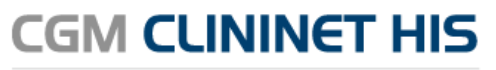

Szpitalny System Informatyczny

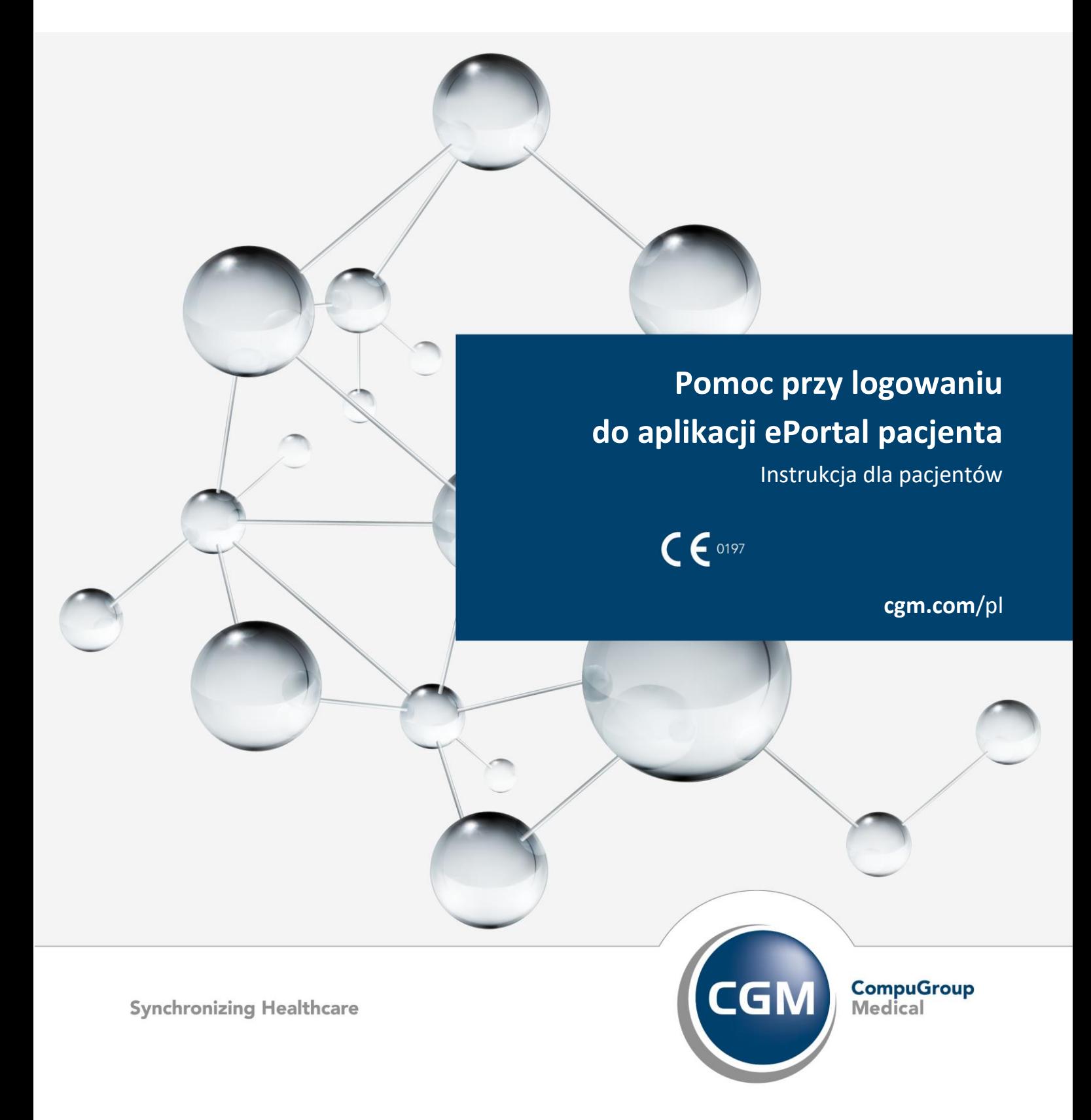

# **Spis treści**

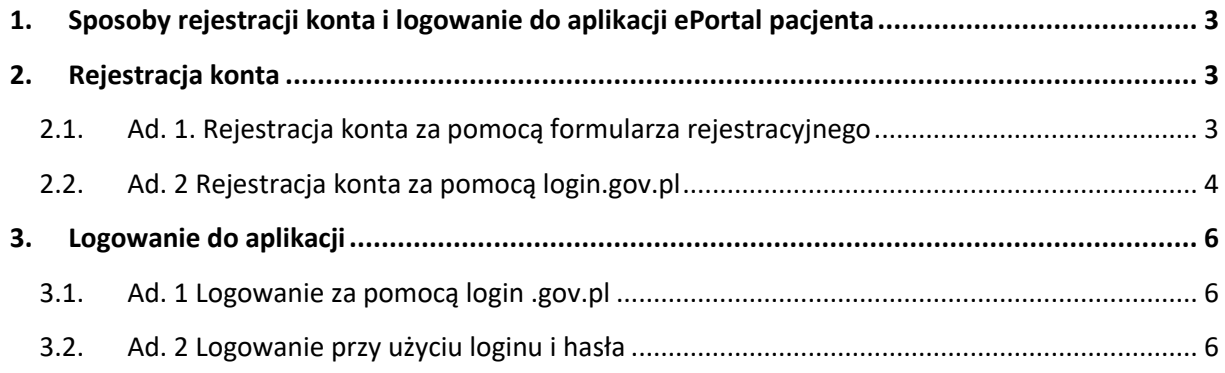

# **1. Sposoby rejestracji konta i logowanie do aplikacji ePortal pacjenta**

<span id="page-2-0"></span>Moduł ePortal pacjenta pozwala m.in. na rezerwację wizyt, oraz daje wgląd w dokumentację medyczną pacjenta, a także podopiecznego, dla którego pacjent jest opiekunem.

Korzystanie z modułu wymaga zalogowania się za pomocą nadanego loginu i hasła. Przed pierwszym zalogowaniem wymagana jest rejestracja danych w systemie.

<span id="page-2-1"></span>Poniżej zostaną przedstawione sposoby zakładania konta i logowania się do modułu

## **2. Rejestracja konta**

Rejestracji konta można dokonać na dwa sposoby:

- 1. Za pomocą formularza rejestracyjnego
- 2. Za pomocą Węzła Krajowego poprzez login.gov.pl, przy wykorzystaniu profilu zaufanego

#### **2.1. Ad. 1. Rejestracja konta za pomocą formularza rejestracyjnego**

<span id="page-2-2"></span>Formularz rejestracyjny jest dostępny w oknie logowania, pod linkiem "Zarejestruj się za pomocą formularza rejestracyjnego":

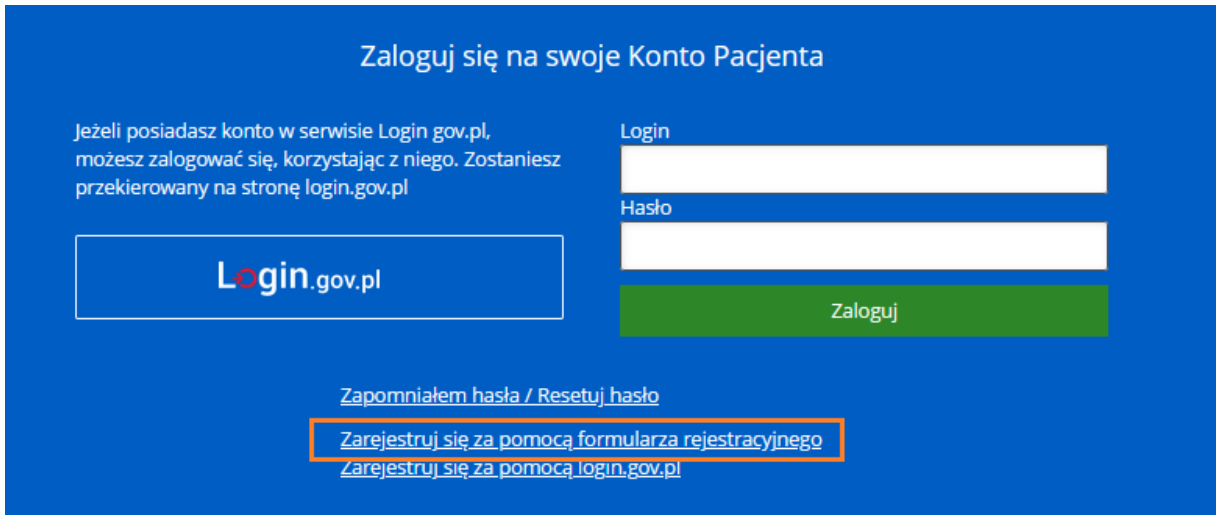

Kliknięcie w link powoduje otworzenie formularza. Należy wypełnić formularz, zwłaszcza niezbędne dane (oznaczone gwiazdką), które są wymagane do założenia konta.

REIESTRACIA PACIENTA Proszę podać dane pacjenta. Imie  $*$ Nazwisko<sup>\*</sup> Płeć\* mężczyzna **PESEL** Data urodzenia (RRRR-MM-DD) \* Typ i nr dokumentu tożsamości  $\blacktriangledown$ Numer telefonu komórkowego \* Adres e-mail \*  $\Box$ Zaznacz w celu dodania konta opiekuna Zapoznałem się i akceptuję regulamin serwisu. \* П Wyrażam zgode na przetwarzanie danych osobowych w zakresie związanym z e-Rejestracja \* Login \* Przepisz tekst z obrazka \* \* - Pola wymagane

Wysłanie wniosku powoduje, że do pacjenta zostaje wysłana wiadomość e-mail z prośbą o potwierdzenie chęci założenia konta. Dodatkowo wiadomość ta ma na celu sprawdzenie poprawności adresu e-mail.

Po potwierdzeniu, pacjent oczekuje na kolejną wiadomość e-mail, w której otrzyma informację o poprawnym założeniu konta, oraz otrzyma login i hasło do aplikacji ePortal pacjenta.

Ważne:

W przypadku zakładania konta przez formularz rejestracyjny, niezbędna jest osobista wizyta pacjenta w placówce medycznej, w celu potwierdzenia jego tożsamości. Dane do logowania mogą zostać przekazane również w trakcie takiej weryfikacji. Nie ma możliwości telefonicznego potwierdzenia tożsamości pacjenta.

Konto niepotwierdzone posiada ograniczenia – umożliwia jedynie rezerwację wizyty, nie ma w nim dostępu do danych medycznych ani personalnych, ze względów ochrony danych. Dopiero potwierdzenie tożsamości pacjenta daje mu pełny dostęp do danych.

## **2.2. Ad. 2 Rejestracja konta za pomocą login.gov.pl**

<span id="page-3-0"></span>W celu zarejestrowania konta poprzez login.gov.pl należy na stronie logowania wybrać link "Zarejestruj się za pomocą login.gov.pl".

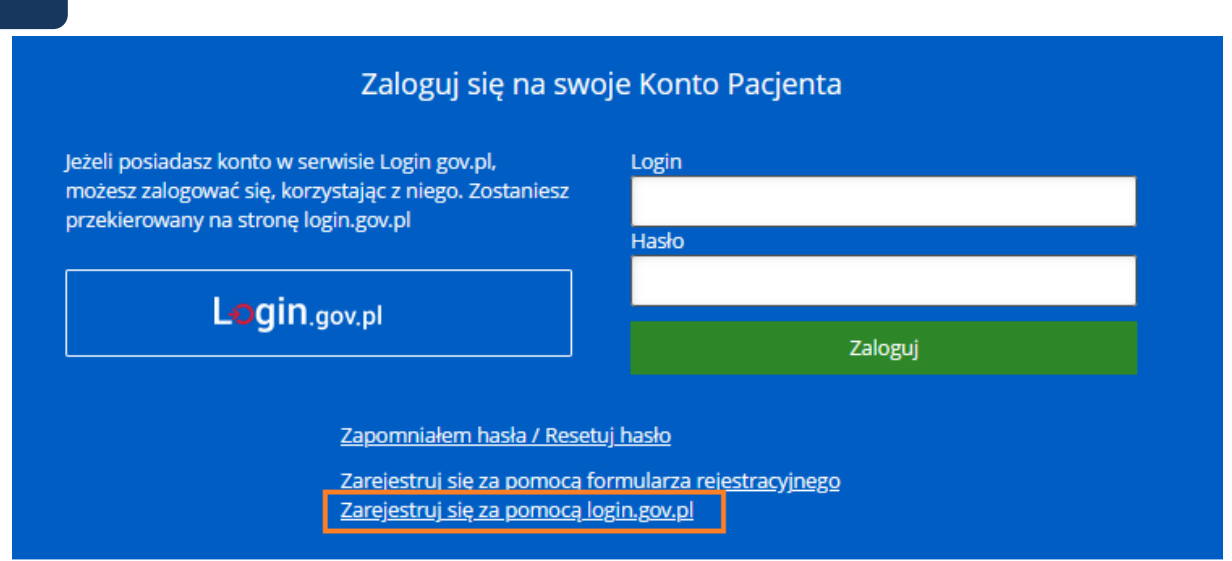

Zostanie otworzona strona login.gov.pl. Tożsamość osoby rejestrującej potwierdzana jest przez profil zaufany, e-Dowód lub poprzez moje ID.

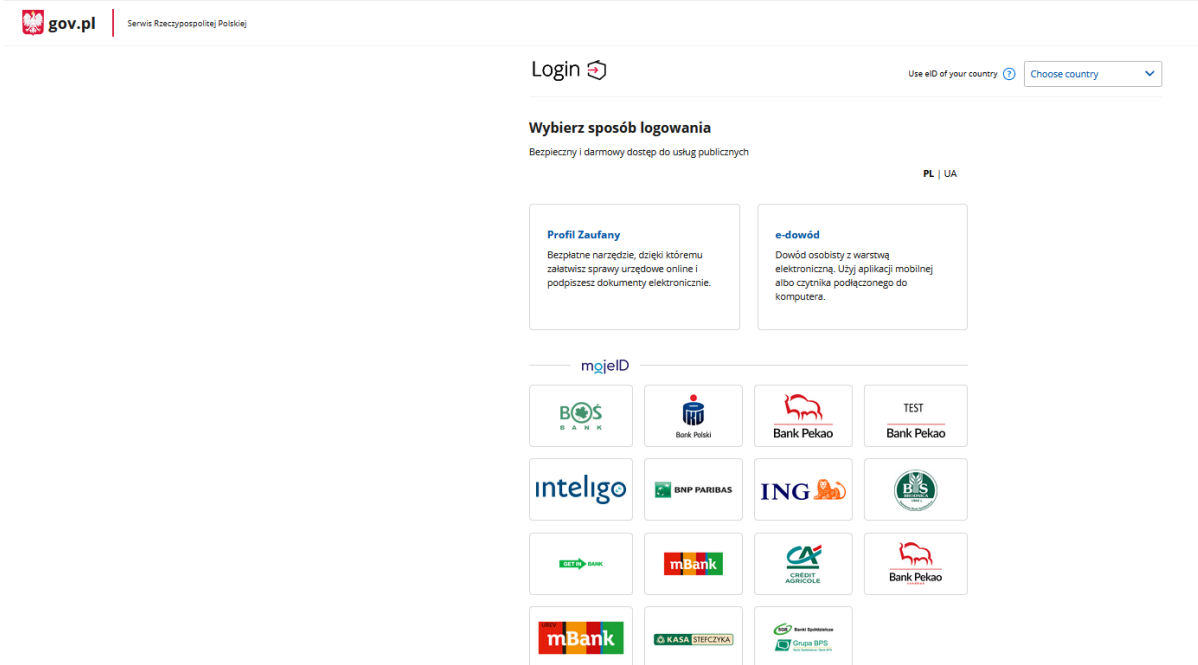

Po uwierzytelnieniu osoby, zostanie otworzony ekran formularza rejestracji użytkownika. Należy wypełnić pola, zwłaszcza oznaczone jako wymagane (wyróżnione czerwoną gwiazdką).

Po zatwierdzeniu formularza, pacjent otrzymuje wiadomość e-mail i sms z informacją o założeniu konta do ePortalu, wraz z linkiem do aplikacji oraz z danymi do logowania: loginem (PESEL) oraz wygenerowanym hasłem. Ze względów bezpieczeństwa, przy pierwszym logowaniu hasło należy zmienić. Również login może być zmieniony na inny, dostępny.

Ważne: Założenie konta przez Węzeł Krajowy (login.gov.pl) nie wymaga osobistej wizyty pacjenta w jednostce medycznej, w celu weryfikacji jego tożsamości.

# <span id="page-5-0"></span>**3. Logowanie do aplikacji**

Pacjent ma możliwość zalogowania się do aplikacji ePortal pacjenta za pomocą:

- 1. Za pomocą Węzła Krajowego poprzez login.gov.pl
- 2. Loginu i hasła

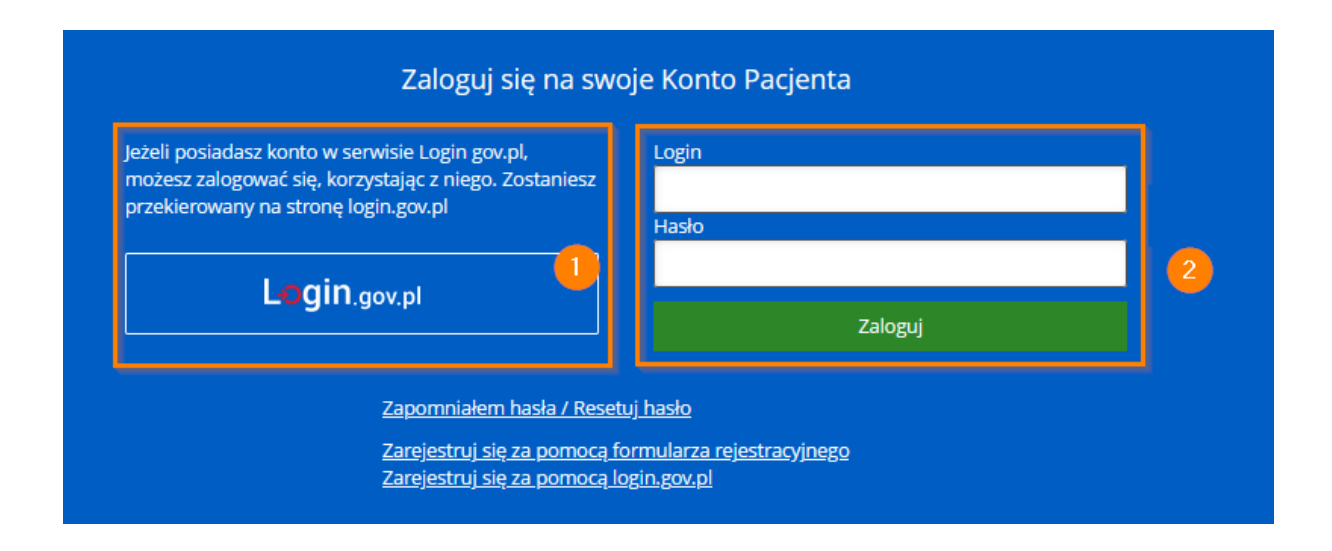

#### **3.1. Ad. 1 Logowanie za pomocą login .gov.pl**

<span id="page-5-1"></span>W celu zalogowania się za pomocą login.gov.pl, należy kliknąć w przycisk (1). System otworzy stronę login.gov.pl, gdzie pacjent będzie mógł potwierdzić swoją tożsamość, a następnie zostanie zalogowany do aplikacji ePortal pacjenta.

### **3.2. Ad. 2 Logowanie przy użyciu loginu i hasła**

<span id="page-5-2"></span>Aby zalogować się za pomocą loginu i hasła, należy wprowadzić te dane w pola (2)